# **GEBRAUCHSANWEISUNG**

Note: This manual may also be available in other languages at: [www.digitalgametechology.com](http://www.digitalgametechology.com/)

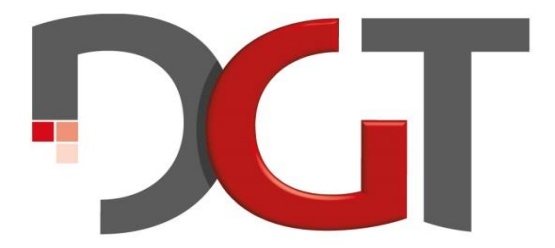

## THE CHESS INNOVATORS

MA\_GER\_CHESSCOMP\_User Manual DGT Pi\_Rev 1610

© Copyright 2016 Digital Game Technology BV

DGT Hengelosestraat 66 7514 AJ Enschede The Netherlands

[www.digitalgametechnology.com](http://www.digitalgametechnology.com/)

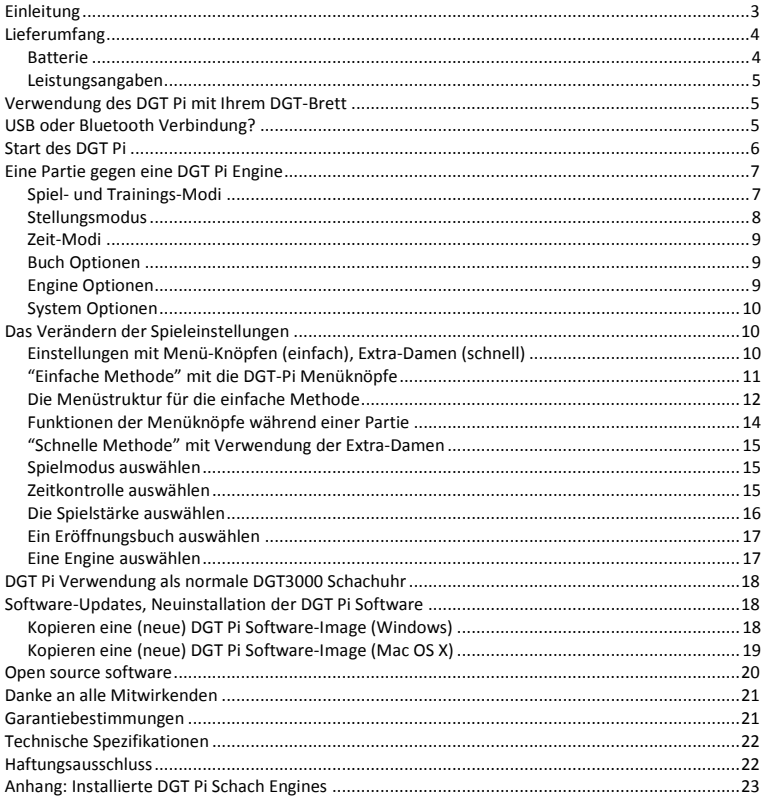

## **Einleitung**

Herzlichen Glückwunsch zum Kauf des DGT Pi, dem weltweit einzigen all-in-one programmierbaren Schachcomputer mit integrierter Schachuhr der Ihr USB oder Bluetooth DGT Schachbrett in den besten Sparringspartner verwandelt. Der DGT Pi bietet in Verbindung mit dem DGT-Brett eine einzigartige Möglichkeit an einem echten Schachbrett mit Figuren, Schach zu spielen, zu trainieren und Partien und Stellungen zu analysieren.

Eine Vielzahl von verschiedenen Schach-Engines sind bereits vorinstalliert. Diese werden auf der Hardware eines Raspberry Pi ausgeführt, welches mit der funktionalsten Schachuhr, der DGT 3000, verbunden ist. Viele verschiedene Spieleinstellungen und Spielstufen stehen zur Verfügung. Im Display werden Sie durch Einstelllungen im Menü geführt und können auch während dem Spielen alle gewünschten Informationen abrufen, wie etwa die laufende Zeit, die Spielzüge und Zugvorschläge.

Um eine Partie zu beginnen, verbinden Sie einfach den DGT Pi mit Ihrem DGT-Brett und setzen die Figuren in die Ausgangsstellung. Führen Sie nun Ihren ersten Zug aus, um eine Partie zu starten. Während der Rechenphase, läuft die Bedenkzeit rückwärts als Count-down. Sobald der DGT Pi seine Zugberechnung beendet hat, wird der auszuführende Zug im Display angezeigt. Führen Sie nun den im Display angezeigten Zug des Computers auf dem DGT-Brett aus. Anschließend sind wieder Sie am Zug. Nach dem Ausführen eines Zuges ist das Drücken der Wippe an der Schachuhr nicht notwendig. Mit dem Drücken der Wippe haben Sie während einer Schachpartie die Möglichkeit, die Seiten zu wechseln. Wenn Sie eine Partie mit den weißen Steinen begonnen haben und in einer bestimmten Stellung mit den schwarzen Steinen weiterspielen möchten, drücken Sie einfach auf die Wippe der Schachuhr. Um wieder mit den weißen Steinen zu spielen, drücken Sie einfach wieder auf die Wippe.

Der DGT Pi kann selbstverständlich auch als reine DGT 3000 Schachuhr verwendet werden. Die genaue Funktionsbeschreibung finden Sie hierzu in der beiliegenden Bedienungsanleitung der DGT 3000. Die dem Paket beiliegenden Batterien (2 x AA) sollten immer in der Schachuhr verwendet werden. Auch, wenn der DGT Pi als Schachcomputer mit einem externen Netzteil verbunden ist. Wenn Sie die DGT Pi als reine DGT 3000 Schachuhr verwenden, ist das Verbinden mit dem Netzteil nicht notwendig.

Ziel dieser Bedienungsanleitung ist, Ihnen die Einstellmöglichkeiten und Funktionalitäten des DGT Pi Schachcomputers zu erklären. Es wird erläutert, wie der DGT Pi mit dem DGT Brett verbunden wird und wie Sie gewünschte Einstellungen für Ihre Schachpartien vornehmen können. Der DGT Pi kann wunderbar für das eigene Schachtraining verwendet werden. Sowohl das Analysieren, als auch das Spielen gegen eine Vielzahl von Engines mit unterschiedlichen ELO-Ratings verspricht

langfristigen Spaß. Der DGT Pi ist Sparringspartner, Schach Traininer und eine starke Hilfe beim Analysieren.

Diese Bedienungsanleitung basiert auf der PicoChess Software Version 0.75. Zukünftige Updates bei den Funktionalitäten und bei den Engines werden in dieser Bedienungsanleitung nicht besprochen. In diesem Zusammenhang beachten Sie bitte auch den Disclaimer auf der letzten Seite dieser Anleitung. Um zukünftige Updates der Software und der Bedienungsanleitung nicht zu verpassen, sollten Sie regelmäßig auf der Webseite [www.digitalgametechnology.com](http://www.digitalgametechnology.com/) die aktuellen News lesen und sich in der Produkt-Mailing-Liste registrieren: [product registration.](http://www.digitalgametechnology.com/index.php/support1/register-your-product)

## **Lieferumfang**

Folgende Teile gehören zum Lieferumfang:

- 1. DGT Pi chess computer
- 2. 5 Volt Netzteil mit Micro-USB Ausgang
- 3. Micro SD Card (bereits in der DGT Pi eingebaut)
- 4. Micro SD Karten-Adapter
- 5. 1 Satz Batterien (2 x AA)
- 6. Anleitung DGT3000 (6 Sprachen)
- 7. Manual DGT Pi (5 Sprachen)
- 8. Netzteil-Adapter für Europa, USA und Vereinigtes Königreich
- 9. USB-Kabel

Sollte eines oder mehrere der oben genannten Teile fehlen oder defekt sein, wenden Sie sich bitte an Ihren Händler.

### **Batterie**

Für die Verwendung der Schachuhr- und Menü-Funktionen der DGT Pi, ist die Verwendung von zwei AA-Batterien notwendig (enthalten). Sie können die Batterien problemlos auf der Unterseite der Schachuhr durch lösen der Schrauben am Batterieschacht austauschen. Fügen Sie beide Batterien entsprechend der Markierungen in die Halterung. Sollten Sie die Schachuhr längere Zeit nicht verwenden, sollten Sie die Batterien entfernen, um ein Auslaufen der Batterien im Gerät zu verhindern. Sollte im Display das Batterie-Symbol **Durchen enterpriedenten**, reicht die Energie der Batterien noch für einige lange Partien, jedoch empfehlen wir Ihnen, die alten Batterien gegen neue zu tauschen.

#### **Wichtiger Hinweis:**

• Die beigefügten Batterien sind nicht wieder aufladbar.

- Verwenden Sie keine wieder aufladbaren Batterien in der DGT Pi.
- Setzen Sie die Batterien mit der richtigen Polarität ein.
- Bitte entfernen Sie leere Batterien umgehend aus der DGT Pi.
- Verwenden Sie die Batterien nicht kurzzeitig mit langen Pausen.

### **Leistungsangaben**

Die DGT Pi basiert auf der Hardware des Raspberry Pi 3 und besitzt sowohl Bluetooth, als auch Wi-Fi Funktionalität. Das Gerät benötigt daher keine zusätzlichen Adapter für die volle Funktionalität. Das Netzteil (Ausgangsleistung 2 Ampere 5 Volt) wird an dem Micro-USB-Anschluss aus der Rückseite der DGT Pi angeschlossen.

## **Verwendung des DGT Pi mit Ihrem DGT-Brett**

Der DGT Pi wurde exklusiv für die Verwendung mit einem DGT Schachbrett entworfen. Beim Spielen und Analysieren an einem echten Schachbrett aus Holz werden Sie viel Spaß haben. DGT bietet eine Vielzahl an verschiedenen elektronischen Schachbrettern und Figuren an, in welchen die elektronische Figurenerkennung für die Übertragung der Züge sorgt.

Der DGT Pi kann mit einem USB-Kabel (enthalten) mit einem DGT-USB-Brett verbunden werden. Um den DGT Pi mit einem DGT-Bluetooth-Brett zu verbinden, gibt es zwei Möglichkeiten:

- Per Kabel: mit einem USB-Kabel (enthalten)
- Und kabellos: über eine Bluetooth Verbindung (Der DGT Pi besitzt eine eingebaute Bluetooth-Hardware)

## **USB oder Bluetooth Verbindung?**

Auf der linken Seite des DGT Pi finden Sie unter einem Steckverschluss vier USB-Eingänge. Der Steckverschluss lässt sich durch einfaches "Zur Seite schieben" öffnen. Für die Verbindung mit dem DGT-Brett verbinden Sie das Mini-USB-Kabelende mit dem Mini-USB-Eingang an Ihrem DGT-Brett und das andere Ende des USB-Kabels mit einem der vier freien USB-Steckplätzen an dem DGT Pi. Der in dem DGT Pi befindliche Bluetooth-Adapter ermöglicht eine kabellose Verbindung zu einem DGT-Bluetooth-Brett. Um Ihr DGT-Bluetooth-Brett mit dem DGT Pi zu verbinden müssen Sie sicherstellen, dass das DGT-Bluetooth-Brett eingeschaltet ist. Wenn Sie nun den DGT Pi einschalten (Mit dem Netzteil verbinden), sucht der DGT Pi nach kurzer Zeit ein freies DGT-Bluetooth-Brett und verbindet sich automatisch mit diesem. Bitte beachten Sie, dass bei einer Bluetooth-Verbindung der Akku des DGT-Bluetooth-Brettes nicht aufgeladen wird. Wenn dieser interne Akku des DGT-Bluetooth-Brettes leer wird, wird die laufende Partie unterbrochen. Um dies zu verhindern, empfehlen wir die Verwendung des DGT Pi mit dem USB-Kabel. Sollten Sie sich für eine Bluetoothverbindung entscheiden, stellen Sie bitte sicher, dass der Akku des DGT-Bluetooth-Brettes voll aufgeladen ist.

## **Start des DGT Pi**

Um den DGT Pi zu starten verbinden Sie das Netzteil mit dem Mini-USB-Anschluss auf der Rückseite des DGT Pi und einer freien Strom-Steckdose. Wählen Sie hierzu den passenden Netzteil-Adapter (verschiedene internationale Adapter sind enthalten) aus. Der DGT Pi startet nun automatisch. Ein Einschalten über den Ein/Aus-Schalter auf der Unterseite des DGT Pi ist nicht notwendig. Es ist auch möglich, eine externe Strombank zu verwenden (nicht im Lieferumfang enthalten). Nach dem Start erscheint auf dem Display der voreingestellte Spielmodus mit Spielzeit und Sie können direkt eine Partie starten. Sollten Sie den Spielmodus geändert haben, steht Ihnen dieser nach dem Einschalten wieder zur Verfügung. Sie haben nun die Möglichkeit, die Einstellungen mit den beiden zusätzlichen Damen oder mittels der Menü-Knöpfe an dem DGT Pi vorzunehmen.

#### **Beschreibung des DGT Pi Startvorgangs:**

- 1. Sobald der DGT Pi mit dem Netzteil verbunden ist, erscheint nach wenigen Sekunden die Meldung "DGT Pi" im Display, gefolgt von dem Versionshinweis "PicoChess" + Versionsnummer.
- 2. Der Neustart des DGT Pi kann bis zu 30 Sekunden dauern.
- 3. Im Display der DGT Pi erscheint die Meldung "no e-Board" und das Gerät beginnt mit der Suche nach einem DGT Brett und meldet sich bei Erfolg mit:
	- a) Der Nachricht "BT" + Seriennummer des Brettes bei einer Verbindung per Bluetooth.
	- b) Der Nachricht "USB e-Board", wenn ein DGT-Brett per USB-Kabel verbunden wurde.
- 4. Sollte kein DGT-USB-Brett oder DGT-Bluetooth-Brett in der Nähe sein, sucht der DGT Pi automatisch weiter nach einem DGT-Brett, bis ein USB-Brett verbunden wird, oder sich ein eingeschaltetes DGT-Bluetooth-Brett in der Nähe befindet.
- 5. Sobald eine Verbindung mit einem DGT-Brett vorhanden ist, müssen Sie alle Figuren in der Startaufstellung platzieren. Anschließend meldet sich das DGT Pi mit der Standardzeitkontrolle "05.00 05.00" oder der von Ihnen zuvor verwendeten Zeitkontrolle.
- 6. Solange die Startaufstellung nicht komplett vorhanden ist, zeigt das Display der DGT Pi die Meldung "Set Pieces" so lange an, bis sich alle Figuren in der Startaufstellung befinden. Bitte beachten Sie, dass die zusätzlichen Damen (eine zusätzliche weiße und schwarze Dame) in der Startaufstellung **nicht** verwendet werden.
- 7. Sie können nun gegen den DGT Pi Schach spielen. Um persönliche Einstellungen wie Zeitkontrolle, Eröffnungsbuch, usw. einzustellen, können Sie die Menüknöpfe an der DGT Pi verwenden oder die beiden zusätzlichen Damen in Verbindung mit den Feldern Ihres DGT Brettes. Genaueres hierzu, erfahren Sie in dieser Anleitung.

## **Eine Partie gegen eine DGT Pi Engine**

#### **Wichtiger Hinweis, bevor Sie eine Partie starten:**

- 1. Wenn Sie ein DGT-Brett mit Randbeschriftung (a bis h und 1 bis 8) verwenden, sollten Sie bei der Startaufstellung die weißen Figuren auf die Reihen 1 und 2 stellen und die schwarzen Figuren auf die Reihen 7 und 8 stellen. Zwar akzeptiert der DGT Pi auch eine umgekehrt aufgestellte Startaufstellung, jedoch passen dann die angezeigten Zugkoordinaten im Display des DGT Pi nicht mit den Koordinaten des DGT-Brettes überein.
- 2. Sollte der DGT Pi innerhalb von 30 Sekunden nach dem Start auf keine Eingaben reagieren, sollten Sie das Gerät mittels des An/Aus-Schalters auf der Unterseite des DGT Pi neu starten.
- 3. Sollte dies nicht zu einem fehlerfreien Neustart führen, entfernen Sie bitte für einige Sekunden das Netzteil, um einen kompletten Neustart des Gerätes herbeizuführen. Der Neustart dauert in etwa 30 Sekunden.

### **Spiel- und Trainings-Modi**

Der DGT Pi besitzt verschiedene Spiel- und Trainings-Modi. Es folgt eine Auflistung aller momentan verfügbaren Optionen.

- **Normal mode:** Sie können gegen die ausgewählte DGT Pi Engine spielen. Die Uhr zeigt die verbleibende Zeit beider Seiten an. Mit einem Druck auf die – Taste erhalten Sie die aktuelle Computerbewertung der Stellung in Bauerneinheiten (Was Bauerneinheiten sind, erfahren Sie weiter unten) oder drücken Sie die  $\bigstar$  Taste, um einen Zugvorschlag zu erhalten ("ponder move").
- **Analysis mode:** Der DGT Pi spielt in diesem Modus nicht aktiv mit. Man kann für beide Seiten Züge eingeben und im Display wird der beste Zug für die Seite angezeigt, welche am Zug ist.
- **Kibitz mode:** Der DGT Pi spielt in diesem Modus nicht aktiv mit. Man kann für beide Seiten Züge eingeben und im Display der Uhr wird die aktuelle Stellungsbewertung angezeigt.
- **Observe mode:** Der DGT Pi spielt in diesem Modus nicht aktiv mit. In der Uhr wird die verbleibende Bedenkzeit beider Seiten angezeigt. Dieser Modus eignet sich zum Spielen gegen menschliche Gegner. Mit Druck auf die – Taste wird die aktuelle Stellungsbewertung angezeigt und durch Drücken + Taste wird ein Zugvorschlag im Display angezeigt.
- **Remote play mode:** In diesem Modus haben Sie die Möglichkeit, gegen andere Spieler über das Internet Partie zu spielen. Bitte beachten Sie, dass dieser Modus in Version 0.75 nicht zur Verfügung steht.

#### **Hinweis:**

**Normal mode** ist der reguläre Schachspiel-Modus und nach einem Neustart der voreingestellte Standardmodus des DGT Pi. Sollten Sie einen anderen Modus gewählt haben, können Sie über die Menüknöpfe an dem DGT Pi wieder auf den normalen Modus zurückschalten, oder einfach die weiße Extra-Dame kurz auf das Feld a5 stellen.

**Eine Bauerneinheit** besitzt einen Wert von 100 Zentibauerneinheiten. Es ist die Standardbewertungseinheit bei Schachcomputern, um eine Stellung zu bewerten. Die Stellungsbewertung wird im Display des DGT Pi in diesen Zentibauerneinheiten angezeigt und ist nützlich, um bereits kleine Stellungsvorteile anzuzeigen. Wenn zum Beispiel Weiß einen Mehrbauern besitzt und Schwarz hierfür keine Kompensation hat (beispielsweise positionelle Kompensation), wird der DGT Pi die Stellung mit 100 Zentibauerneinheiten besser für Weiß bewerten und dies mit der Zahl 100 im Display anzeigen. Sollte aber Schwarz für den Bauern weniger etwas Kompensation besitzen, wirkt sich das auch auf die Stellungsbewertung aus und so könnte der Weiße nur einen Vorteil von 29 Zentibauerneinheiten besitzen, was im Display mit 29 angezeigt wird. Der Computer bewertet die Stellung immer aus der Sicht von Weiß. Dies bedeutet, dass bei einer positiven Bewertungsanzeige Weiß im Vorteil ist und bei einer negative Bewertungsanzeige Schwarz im Vorteil ist.

### **Stellungsmodus**

Der DGT Pi besitzt verschiedene Stellungs-Modi:

- **Switching sides:** Der DGT Pi bietet Ihnen die Möglichkeit, sowohl mit Schwarz, als auch mit Weiß zu spielen. Während einer Partie können Sie die Seiten wechseln, indem Sie die Wippe der Schachuhr drücken. Hiermit haben Sie die Möglichkeit, die Spielseite des DGT Pi zu übernehmen. Eine gute Trainingsoption, um die eigene Spielstärke zu steigern, indem man unterschiedliche und herausfordernde Stellungen spielt.
- **Chess 960**: Dieser Modus, der momentan nur von der Engine Stockfish unterstützt wird, bietet die Möglichkeit, eine Chess960-Stellung (Auch Fischer Random genannt) zu spielen. Eine gute Alternative zum regulären Schach. Chess 960 ist die einzige weitere Schachform, welche offiziell von der FIDE anerkannt wird und von vielen Schachspielern weltweit gespielt wird. Beim Chess960 beginnt die Partie nicht in der normalen Aufstellung, sondern in einer zufällig aus 960 ausgewählten Startstellung. Hierbei muss jeder Spieler von Beginn an über seine Züge nachdenken und kann nicht auf eine gelernte Eröffnung zurückgreifen. Versuchen Sie ruhig mal eine Partie Chess960, sobald Sie mit den normalen Spielmodi vertraut sind.
- **Scan board**: Mit diesem Modus können Sie eine beliebige Stellung auf dem DGT-Brett aufbauen und ausspielen oder analysieren. Einfach die Figuren aufstellen und scannen. Bitte beachten Sie, dass nur reguläre Schachstellungen gescannt werden können. Beispielsweise sollte kein König "schachmatt" sein und auch Bauern können nicht auf der achten bzw. ersten Reihe stehen. Spielen Sie Ihr Lieblingsendspiel, analysieren Sie eine Eröffnung oder finden Sie Lösungen beim Problemschach.

### **Zeit-Modi**

Der DGT Pi unterstützt folgende Zeit-Modi:

- **Move Time:** Wählen Sie eine gewünschte Zugzeit zwischen 1 und 90 Sekunden aus, in welcher der Schachcomputer den Zug ausführen soll. Der DGT Pi wird seinen Atwortzug im Display anzeigen, sobald die vorgegebene Zugzeit abgelaufen ist. Nachdem Sie den Zug des Computers auf dem Brett ausgeführt haben, erscheint im Display die Meldung "OK Pico" und Sie sind am Zug. In diesem Modus können Sie über Ihren eigenen Zug so lange nachdenken, wie sie möchten.
- **Game Time:** Wählen Sie eine Partie-Bedenkzeit zwischen 1 und 90 Minuten. Beide Spieler haben die gleiche Bedenkzeit für alle Züge einer Partie. Die Zeit des am Zug befindlichen Spielers läuft rückwärts, wie in einer regulären Schachpartie mit Schachuhr. Bitte beachten Sie, dass das Drücken der Wippe nach der Zugausführung nicht notwendig ist. Führen Sie einfach die Züge auf dem Brett aus. Die Uhr des Spielers der am Zug ist, fängt automatisch an rückwärts zu laufen.
- **Fischer:** Select Wählen Sie eine Bedenkzeit zwischen 1 und 60 Minuten aus und anschließend die Bonuszeit zwischen 1 und 30 Sekunden, welche jeder Spieler pro Zug auf seine Bedenkzeit als Zugschlag erhält.

## **Buch Optionen**

Der DGT Pi unterstützt folgende Buch-Optionen.

- Wählen Sie "no book" wenn Sie möchten, dass der Schachcomputer von Beginn an seine Züge berechnen soll.
- Sie können au seiner Auswahl von 15 Eröffnungsbüchern auswählen, mit welchem Eröffnungsbuch der Schachcomputer seine Partie beginnen soll. Wählen Sie hierzu einfach "Book" aus dem Menü und testen Sie die einzelnen Eröffnungsbücher.

**Hinweis:** Die Anzahl der Eröffnungsbücher kann sich bei zukünftigen Software-Updates ändern.

## **Engine Optionen**

Der DGT Pi besitzt eine große Anzahl von verschiedenen Schach Engines. Die meisten dieser Engines bieten die Möglichkeit, die Spielstärke einzustellen. Die Spielstärke wird für gewöhnlich zwischen 0 und 20 gewählt. Bei einigen Engines kann man auch eine ELO-Zahl als Spielstärke auswählen, jedoch lässt sich die ELO-Spielstärke einer Engine nicht einfach zu einer menschlichen ELO konvertieren.

Beispiele für die zu erwartende ELO-Spielstärke der einzelnen Levels im Fall von Stockfish:

• Level 0 geschätzt etwa 1100 ELO (absoluter Anfänger)

- Level 10 geschätzt etwa 1750 ELO (guter Vereinsspieler)
- Level 20 geschätzt etwa 2570 ELO (sehr starker Turnierspieler)

## **System Optionen**

In diesem Menüpunkt können Sie verschiedene Funktionen des DGT Pi auslesen und einstellen.

- Sie können die aktuell installierte Software-Version prüfen.
- Ihre IP-Adresse und Internetverbindung kann geprüft werden (wird in zukünftigen Versions-Updates unterstützt).
- Sie können die Signaltöne in drei Stufen verändern. Am Anfang finden Sie es vielleicht hilfreich, wenn der DGT Pi Signaltöne von sich gibt. Je mehr Sie aber mit dem DGT Pi vertraut werden, können Sie die Signaltöne als störend empfinden. Aus diesem Grund können beispielsweise die Option "Nie" oder "Manchmal" auswählen.
- Sie können Ihre gewünschte Menüsprache auswählen. Momentan sind fünf Sprachen integriert: Englisch, Deutsch, Holländisch, Französisch und Spanisch. Zusätzliche Sprachen werden bei zukünftigen Updates zur Verfügung gestellt.

## **Das Verändern der Spieleinstellungen**

Zum Verändern der Einstellungen des DGT Pi gibt es zwei Methoden:

- 1. Die Verwendung der Menü-Knöpfe (**einfache Methode**)
- 2. Die Verwendung der Extra-Damen (schwarz/weiß) (**schnelle Methode**)

Beide Methoden haben Ihre Vorteile und werden hier beschrieben:

## **Einstellungen mit Menü-Knöpfen (einfach), Extra-Damen (schnell)**

Bei der einfachen Methode werden die Menü-Knöpfe an der Vorderseite des DGT Pi verwendet. Alle Menüpunkte können über diese Knöpfe erreicht und Einstellungen vorgenommen werden. In der einfachen Methode ist es nicht notwendig, dass sich die Figuren in der Startaufstellung befinden oder die Extra-Damen verwendet werden. Gehen Sie einfach mit den Menüknöpfen durch das Menü. Das Drücken des mittleren Knopfes beispielsweise, zwingt den Schachcomputer einen Zug auszuführen. Beachten Sie, dass Sie die Spielseite durch Drücken der Wippe an dem DGT Pi wechseln können.

Die Verwendung der beiden Extra-Damen um Einstellungen vorzunehmen, ist die **schnellste Methode**, jedoch stehen hierbei nicht alle Optionen zur Verfügung. Um Veränderungen der Eistellungen mit den Extra-Damen vorzunehmen, müssen sich alle Figuren in der Startaufstellung befinden. Die beiden Extra-Damen, welche zum Lieferumfang eines jeden DGT-Figurensets gehören, werden für die Bestätigung der einzelnen Optionen auf den Feldern verwendet. Bewegen Sie eine der Extra-Damen über die freien Felder auf dem Schachbrett (Vergessen Sie bitte nicht,

dass die restlichen Figuren sich in der Startaufstellung befinden) und auf dem Display erscheint die jeweilige Einstellungs-Option des Feldes, auf welchem sich die Extradame befindet. Die Einstellung wird bestätigt, sobald Sie mit der Dame das entsprechende Feld verlassen.

**Hinweis:** Bitte ändern Sie während einer laufenden Partie nicht die Engine oder die Zeiteinstellung. Dies kann zu unvorhergesehenen Problemen führen. Beispielsweise kann das Ändern von Einstellungen während einer Partie zu einem Neustart der Partie führen.

## **"Einfache Methode" mit die DGT-Pi Menüknöpfe**

Das folgende Diagramm zeigt einen Überblick über die Menüknöpfe des DGT Pi und deren Funktions-Symbol mit entsprechender Funktionsbeschreibung, sobald man einen der Knöpfe drückt:

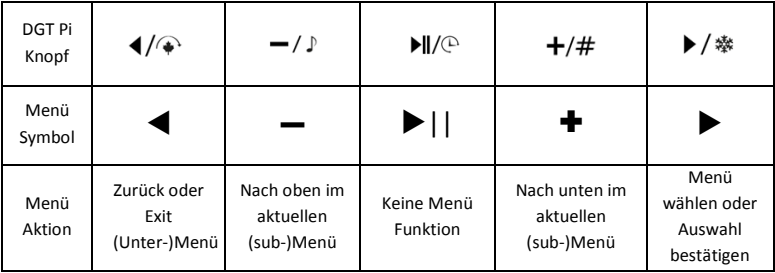

#### **Wichtig:**

Bitte beachten Sie die folgenden Hinweise, bevor Sie den DGT Pi starten und auf das Menü zugreifen:

- 1. Starten Sie das DGT Pi mit dem Mini-USB-Netzteil (Der DGT Pi führt einen Kaltstart durch)
- 2. Der DGT Pi kann, wenn er bereits mit dem Netzteil verbunden ist, mittels der An/Aus Taste auf der Unterseite des DGT Pi heruntergefahren und wieder gestartet werden.
- 3. Zum Herunterfahren drücken Sie die An/Aus-Taste auf der Unterseite des DGT Pi einmal.
- 4. Der DGT Pi kann auch heruntergefahren werden, wenn Sie die  $\blacktriangleleft$  und  $\blacktriangleright$  gleichzeitig drücken.
- 5. Verwenden Sie die Tasten ◀ und ▶ um durch den Menü Baum zu navigieren.
- 6. Verwenden Sie die Tasten  $+$  und  $-$  um die Optionen der einzelnen Menüpunkte aufzurufen.
- 7. **Wichtig:** Bei zukünftiger Firmware kann es zu Veränderungen im Menü und den Optionen kommen.
- 8. Texte zwischen Anführungszeichen" " werden im Display des DGT Pi angezeigt.
- 9. Texte zwischen Klammern () sind zu Ihrer Information.
- 11

### **Die Menüstruktur für die einfache Methode**

Hierunter folgt eine Übersicht über die in die Menüstruktur verwendet Anzeige.

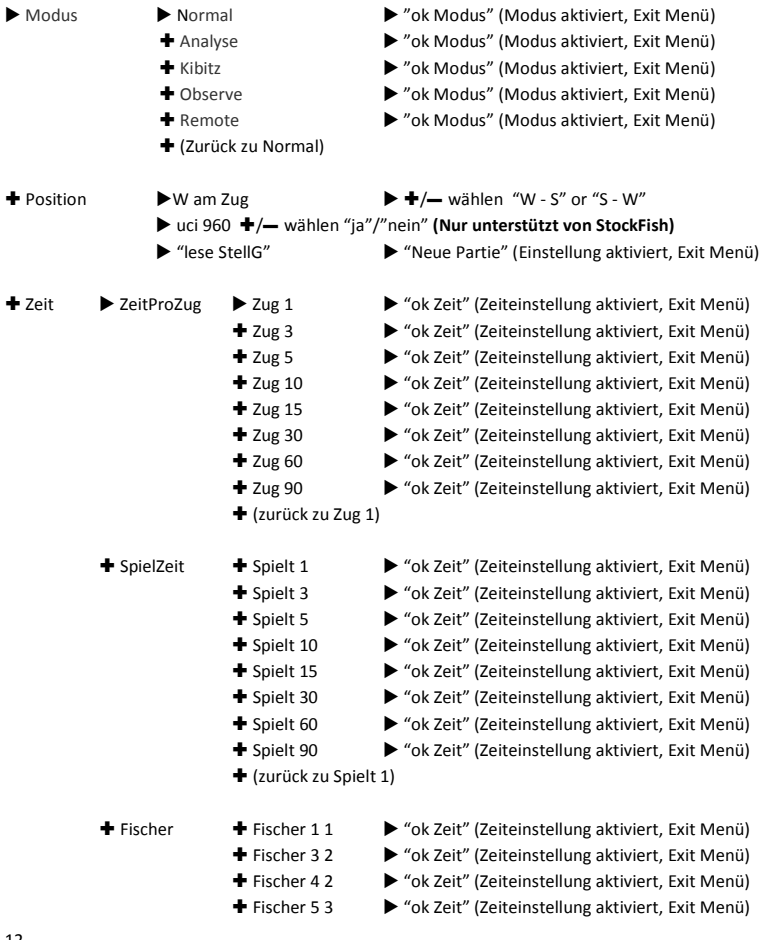

- Fischer 10 5 "ok Zeit" (Zeiteinstellung aktiviert, Exit Menü)
- Fischer 15 10 "ok Zeit" (Zeiteinstellung aktiviert, Exit Menü)
- Fischer 30 15 "ok Zeit" (Zeiteinstellung aktiviert, Exit Menü)
- Fischer 60 30 "ok Zeit" (Zeiteinstellung aktiviert, Exit Menü)
- (zurück zu Fischer 1 1)

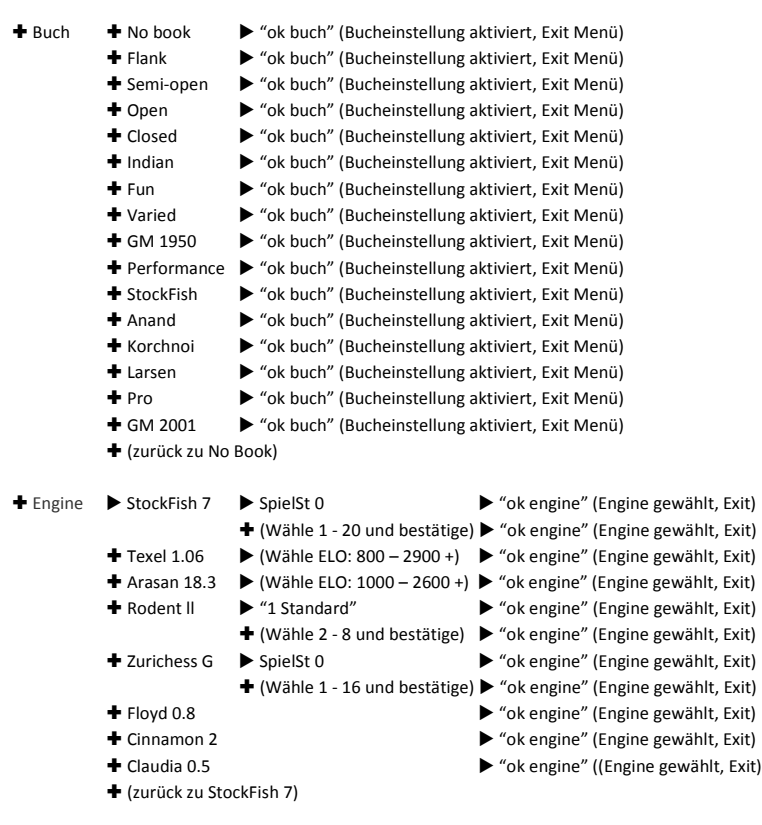

System Version "PicoChess 0.xx" (Versionsanzeige, Exit Menü)

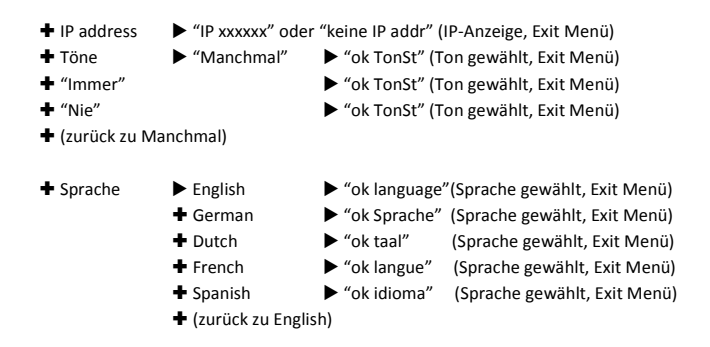

### **Funktionen der Menüknöpfe während einer Partie**

Die Menüknöpfe können auch während einer Partie verwendet werden. Die Funktionen der einzelnen Knöpfe zeigen Informationen zur laufenden Partie im Display des DGT Pi an. Die folgende Übersicht zeigt der DGT Pi Aktion, beim Drücken der einzelnen Knöpfe.

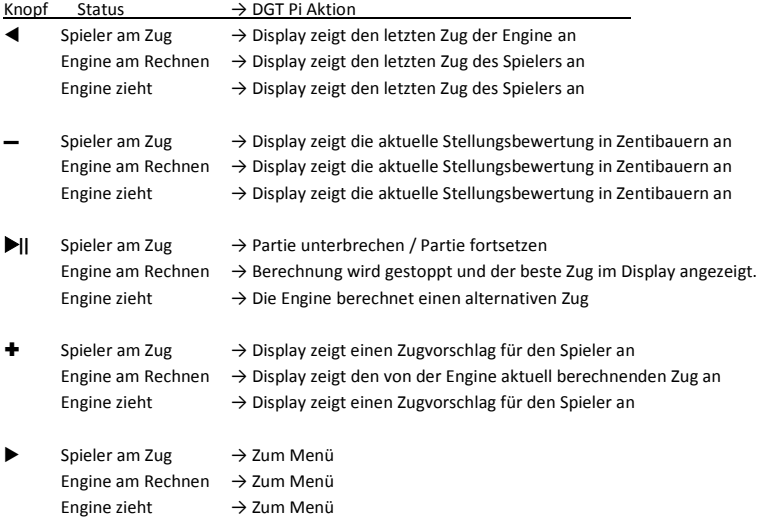

- **Wippe** Spieler am Zug → Seitenwechsel (Die Engine beginnt einen Zug zu berechnen)
	- Engine am Rechnen → Seitenwechsel (Die Engine stoppt; Der Spieler kann ziehen)
	- Engine zieht → Seitenwechsel (Engine-Zug wird gelöscht; Spieler kann ziehen)

### **"Schnelle Methode" mit Verwendung der Extra-Damen**

Für diese Möglichkeit bei dem DGT Pi die Einstellungen zu verändern, benötigen Sie die beiden Extra-Damen, welche bei jedem DGT-Figurenset im Lieferumfang enthalten sind. Mit dem Setzen und Anheben von einer der Damen auf einen Feld, können Sie einige der Menüpunkte in den Einstellungen schnell auswählen. Es ist jedoch nicht möglich, durch das komplette Menü zu navigieren. Um Zugriff auf alle Menü- und Untermenüpunkte zu erhalten, verwenden Sie bitte die Menüknöpfe auf der Vorderseite des DGT Pi. Die Verwendung der beiden Extra-Damen zum Einstellen der einzelnen Optionen ist nur möglich, wenn sich die restlichen 32 Figuren in der Grundstellung befinden. Im Display erhalten Sie eine Bestätigung über die gewählte Einstellung. Entfernen Sie die zusätzliche Dame um das Spiel zu starten. Nur eine der beiden Extra-Damen sollte zum Einstellen gleichzeitig verwendet werden. In die folgende Liste sehen Sie die aktuellen Einstellmöglichkeiten (Optionsfelder). Bei zukünftigen Software-Updates kann es zu Veränderungen in den Funktionen und der Displayanzeige kommen und auch neue Funktionen können hinzugefügt werden.

### **Spielmodus auswählen**

Den Spielmodus wählen Sie aus, indem Sie die weiße Dame auf folgende Felder setzen und wieder anheben:

- a5 Normal Modus
- b5 Analyse Modus
- c5 Kibitz Modus
- d5 Observe Modus
- e5 Remote play Modus (Dieser Modus wird in der aktuellen Version 0.75 nicht unterstützt)

### **Zeitkontrolle auswählen**

Der DGT Pi bietet drei unterschiedliche Zeitkontroll-Einstellungen an: Zugzeit, Partiezeit und Fischer. Zum Auswählen der gewünschten Zeitkontrolle wird die weiße Dame verwendet. Für erweiterte Einstellungen in der Zeitkontrolle, verwenden Sie bitte den Menüpunkt "Zeit" mit den Menüknöpfen des DGT Pi.

#### **Die Zugzeit auswählen**

Zugzeiten werden wie folgt mit der weißen Dame ausgewählt:

- a6 Zugzeit 1 (1 Sekunde pro Zug)
- b6 Zugzeit 3 (3 Sekunden pro Zug)
- c6 Zugzeit 5 (5 Sekunden pro Zug)
- d6 Zugzeit 10 (10 Sekunden pro Zug)
- e6 Zugzeit 15 (15 Sekunden pro Zug)
- f6 Zugzeit 30 (30 Sekunden pro Zug)
- g6 Zugzeit 60 (60 Sekunden pro Zug)
- h6 Zugzeit 90 (90 Sekunden pro Zug)

#### **Die Spielzeit auswählen**

Die Spielzeit wird wie folgt mit der weißen Dame ausgewählt:

- a4 Spielzeit 1 (1 Minuten Partie)
- b4 Spielzeit 3 (3 Minuten Partie)
- c4 Spielzeit 5 (5 Minuten Partie)
- d4 Spielzeit 10 (10 Minuten Partie)
- e4 Spielzeit 15 (15 Minuten Partie)
- f4 Spielzeit 30 (30 Minuten Partie)
- g4 Spielzeit 60 (60 Minuten Partie)
- h4 Spielzeit 90 (90 Minuten Partie)

#### **Fischer Bonus Spielzeit auswählen**

Die Fischer-Bonus-Spielzeit wird wie folgt mit der weißen Dame ausgewählt:

- a3 Fischer 1 1 (1 Minuten Partie mit 1 Sekunde Fischer Bonuszeit)
- b3 Fischer 3 2 (3 Minuten Partie mit 2 Sekunden Fischer Bonuszeit)
- c3 Fischer 4 2 (4 Minuten Partie mit 2 Sekunden Fischer Bonuszeit)
- d3 Fischer 5 3 (5 Minuten Partie mit 3 Sekunden Fischer Bonuszeit)
- e3 Fischer 10 5 (10 Minuten Partie mit 5 Sekunden Fischer Bonuszeit)
- f3 Fischer 15 10 (15 Minuten Partie mit 10 Sekunden Fischer Bonuszeit)
- g3 Fischer 30 15 (30 Minuten Partie mit 15 Sekunden Fischer Bonuszeit)
- h3 Fischer 60 30 (60 Minuten Partie mit 30 Sekunden Fischer Bonuszeit)

### **Die Spielstärke auswählen**

Die Spielstärke wird wie folgt mit der schwarzen Dame ausgewählt:

- a5 Spielstärke 0
- b5 Spielstärke 3
- c5 Spielstärke 6
- d5 Spielstärke 9
- e5 Spielstärke 12
- 16
- e6 Spielstärke 15
- g5 Spielstärke 18
- h5 Spielstärke 20

**Wichtig:** Nicht alle Engines bieten die Möglichkeit, die Spielstärke einzustellen. In diesem Fall wird bei dem Versuch die Spielstärke einzustellen, eine neue Partie gestartet.

Bei der Engine Arasan wird die Spielstärke in ELO angezeigt. Die Engine Rodent II zeigt bei der Auswahl der Spielstärke Namen an, wie beispielsweise "Attacker". Eine ausführlichere Einstellung der Spielstärke kann über die Menü-Knöpfe des DGT Pi vorgenommen werden. Die genaue Vorgehensweise wird in dieser Anleitung weiter oben beschrieben.

### **Ein Eröffnungsbuch auswählen**

Ein Eröffnungsbuch wird wie folgt mit der schwarzen Dame ausgewählt:

- a3 No book
- b3 Flank
- c3 Semi-open
- d3 Open
- e3 Closed
- f3 Indian
- g3 Fun
- h3 Varied
- a4 GM 1950
- b4 Performance
- c4 StockFish
- d4 Anand
- e4 Korchnoi
- f4 Larsen
- g4 Pro
- h4 GM 2001

### **Eine Engine auswählen**

Eine Engine wird wie folgt mit der schwarzen Dame ausgewählt:

- a6 StockFish 7
- b6 Texel 1.06
- c6 Arasan 18.3
- d6 Rodent ll
- 17
- e6 Zurichess G
- f6 Floyd 0.8
- g6 Cinnamon 2
- h6 Claudia 0.5

## **DGT Pi Verwendung als normale DGT3000 Schachuhr**

Der DGT Pi kann auch als normale DGT 3000 Schachuhr verwendet werden. Es ist hierbei nicht notwendig, das Gerät mit dem Netzteil zu verbinden, allerdings sollten in diesem Fall Batterien im DGT Pi vorhanden sein.

Sie können die DGT 3000 zum Beispiel als normale Schachuhr zum Spielen von Partien verwenden oder auch zum Spielen mit Schachprogrammen an einem Computer. Mehr Informationen zur Anwendung der DGT 3000 Schachuhr finden Sie in der beigelegten Anleitung zur DGT 3000. Das beigelegte Verbindungskabel ist für die Verwendung der DGT 3000 notwendig, wenn Sie den DGT Pi als DGT 3000 ohne die Funktionen des DGT Pi verwenden. Bitte entfernen Sie das Verbindungskabel, wenn Sie den DGT Pi wieder als Schachcomputer verwenden.

## **Software-Updates, Neuinstallation der DGT Pi Software**

Der DGT Pi ist mit einer vorinstallierten Software auf einer 8MB SD Karte ausgestattet, welche sich auf der Unterseite innerhalb des Gerätes befindet. Der DGT Pi ist bereits betriebsbereit zum Spielen und es ist normal nicht notwendig, das Programm neu zu installieren. Sollte der DGT Pi nicht ordnungsgemäß funktionieren oder ein Software-Update verfügbar sein, ist eine Neuinstallation der Software auf die SD-Karte notwendig. Für das Einspielen von Updates oder die Neuinstallation von Software ist etwas Computerfachwissen notwendig. Sollten Sie hierbei wenig Erfahrung haben, bitten Sie jemanden um Hilfe. Schauen Sie auch auf der DGT FAQ Webseite oder kontaktieren Sie den DGT Support.

## **Kopieren eine (neue) DGT Pi Software-Image (Windows)**

- 1. Schalten Sie den DGT Pi aus und trennen Sie das Gerät vom USB-Netzteil.
- 2. Drehen Sie den DGT Pi mit der Unterseite nach oben und drücken Sie mit einem spitzen Gegenstand (z.B. Mini-Schraubenzieher) auf die SD-Karte im Kartenschacht. Berühren Sie dabei nicht die Metallkontakte auf der Mini-SD-Karte!
- 3. Sollte Ihr Computer nur einen Micro-SD-Eingang besitzen, stecken Sie die Mini-SD-Karte in den Micro-SD-Karten-Adapter (enthalten) und stecken Sie die SD-Karte in einen freien SD-Schacht Ihres Computers.
- 4. Prüfen Sie im Windows-Explorer, welcher Laufwerksbuchstabe der eingesteckten SD-Karte zugewiesen wurde (Zum Beispiel G).
- 5. Sollte die SD-Karte nicht neu sein oder fehlerhafte Daten beinhalten, sollten Sie diese SD-Karte zunächst formatieren.
- 6. Sie können hierzu die Standard-Formatierungsfunktion von Windows verwenden, jedoch sollten Sie nicht die Schnellformatierung verwenden, sondern die volle Formatierung.
- 7. Sollte das folgende Programm nicht schon auf Ihrem Computer installiert sein, laden Sie es (Win32DiskImager) auf folgender Webseite herunter: <https://sourceforge.net/projects/win32diskimager/>
- 8. Entpacken und installieren Sie den Win32DiskImager aus der Zip-Datei.
- 9. Laden Sie das neuste DGT Pi Image von der Webseit[e DGT software section /DGT Chess](http://www.digitalgametechnology.com/index.php/support1/dgt-software/dgt-chess-computers)  [computers](http://www.digitalgametechnology.com/index.php/support1/dgt-software/dgt-chess-computers) herunter.
- 10. Entpacken Sie diese Zip-Datei. Das DGT-Pi-Image hat nach dem Entpacken die Endung .img.
- 11. Starten Sie den Win32DiskImager. Es kann sein, dass Sie das Programm als Administrator auf Ihrem PC ausführen müssen.
- 12. Wählen Sie das DGT-Pi-Image "DGT Pi-x.xx.img" aus, welches Sie zuvor entpackt haben.
- 13. Wählen Sie den Laufwerksbuchstaben Ihrer SD-Karte aus. Seien Sie vorsichtig bei der Auswahl des Laufwerksbuchstaben. Sollten Sie einen falschen Laufwerksbuchstaben auswählen, kann der Inhalt Ihrer Computerfestplatten zerstört werden!
- 14. Klicken Sie auf "Write" und warten Sie, bis der Schreibprozess beendet wurde.
- 15. Verlassen Sie das Programm und nehmen Sie die SD-Karte aus Ihrem Computer.
- 16. Stecken Sie die SD-Karte zurück in den DGT Pi und verbinden Sie das Gerät mit dem USB-Netzteil.
- 17. Bitte beachten Sie, dass es bei Updates der Software zu Veränderungen in der Handhabung des DGT Pi kommen kann.

## **Kopieren eine (neue) DGT Pi Software-Image (Mac OS X)**

- 1. Schalten Sie den DGT Pi aus und trennen Sie das Gerät vom USB-Netzteil.
- 2. Drehen Sie den DGT Pi mit der Unterseite nach oben und drücken Sie mit einem spitzen Gegenstand (z.B. Mini-Schraubenzieher) auf die SD-Karte im Kartenschacht. Berühren Sie dabei nicht die Metallkontakte auf der Mini-SD-Karte!
- 3. Sollte Ihr Computer nur einen Micro-SD-Eingang besitzen, stecken Sie die Mini-SD-Karte in den Micro-SD-Karten-Adapter (enthalten) und stecken Sie die SD-Karte in einen freien SD-Schacht Ihres Computers.
- 4. Prüfen Sie im Windows-Explorer, welcher Laufwerksbuchstabe der eingesteckten SD-Karte zugewiesen wurde (Zum Beispiel G).
- 5. Sollte die SD-Karte nicht neu sein oder fehlerhafte Daten beinhalten, sollten Sie diese SD-Karte zunächst formatieren.
- 6. Sollte das folgende Programm nicht schon auf Ihrem Computer installiert sein, laden Sie es (ApplePi-Baker) auf folgender Webseite herunter: <http://www.tweaking4all.com/hardware/raspberry-pi/macosx-apple-pi-baker/>
- 7. Laden Sie das neuste DGT Pi Image von der Webseit[e DGT software section /DGT Chess](http://www.digitalgametechnology.com/index.php/support1/dgt-software/dgt-chess-computers)  [computers.](http://www.digitalgametechnology.com/index.php/support1/dgt-software/dgt-chess-computers)
- 8. Entpacken Sie diese Zip-Datei. Das DGT-Pi-Image hat nach dem Entpacken die Endung .img.
- 9. Starten Sie den ApplePi-Baker. Es kann sein, dass Sie nach dem Administrator-Passwort gefragt werden.
- 10. Wählen Sie das DGT-Pi-Image "DGT Pi-x.xx.img" aus, welches Sie zuvor entpackt haben.
- 11. Wählen Sie unter "Pi-Crust", die SD Karte.
- 12. Wählen Sie den Laufwerksbuchstaben Ihrer SD-Karte aus.
- 13. Wählen Sie unter "Pi-Ingredients", das Imgage "DGT Pi-x.xx.img" aus (wählen Sie den "**...**" Knopf, um das Image zu suchen).
- 14. Drücken Sie auf "Restore Backup" um den Schreibvorgang auf die SD-Karte zu starten. Warten Sie, bis der Schreibvorgang beendet ist.
- 15. Verlassen Sie das Programm und nehmen Sie die SD-Karte aus Ihrem Computer.
- 16. Stecken Sie die SD-Karte zurück in den DGT Pi und verbinden Sie das Gerät mit dem USB-Netzteil.
- 17. Bitte beachten Sie, dass es bei Updates der Software zu Veränderungen in der Handhabung des DGT Pi kommen kann.

## **Open source software**

Digital Game Technology BV (DGT) hat dieses großartige neue Produkt für alle Schachfreunde auf der Welt entwickelt. Der Quellcode wurde für dieses Produkt bearbeitet und wurde unter den Bedingungen von Open Source Software veröffentlicht. Die Open Source Software, der Quellcode und die implementierten Engines wurden auf "as is" Basis an Sie weitergegeben.

DGT und das PicoChess-Team, ihre Tochtergesellschaften und Niederlassungen und lehnen alle Garantien und Zusicherungen bezüglich der Software und die zugehörigen Quellcode, weder ausdrücklich noch stillschweigend und gesetzlich oder anderweitig, einschließlich und ohne Einschränkung alle impliziten Garantien der Titel, die Nichtverletzung , Marktgängigkeit, zufriedenstellende Qualität, Genauigkeit oder Eignung für einen bestimmten Zweck ab. DGT und die PicoChess Team können, jetzt oder in der Zukunft nicht haftbar gemacht werden, Korrekturen an der Open-Source-Software, die Motor-Software den Quellcode, noch irgendeine Entwicklung oder Unterstützung in Bezug auf diese Open-Source-Software zur Verfügung zu stellen. Diese Software ist nach den Vorschriften geschrieben, welche definiert sind in: Freie Software (GPLv3). Es bedeutet, dass es frei zu verwenden ist und geändert werden. Der Quellcode ist für eine Änderung oder Erweiterung von jedermann zur Verfügung. Alle Änderungen sind auf eigene Gefahr und wird

nicht von der DGT unterstützt werden. Details siehe: [https://www.gnu.org/philosophy/free](https://www.gnu.org/philosophy/free-sw.html)[sw.html.](https://www.gnu.org/philosophy/free-sw.html) Wenn irgendein Problem entsteht, raten wir dringend, die neueste DGT Pi-SD-Karte Bild zu installieren, die von unserer Website im Bereich Support / Software / Schachcomputer Bereich heruntergeladen werden kann.

## **Danke an alle Mitwirkenden**

Der DGT Pi verwendet eine aktuelle Version der PicoChess Software, um die Behandlung der Schachregeln, die Verwendung von Eröffnungsbüchern und PGN-Dateien sicherzustellen. Mehr Informationen zum PicoChess finden Sie auf der Webseite des PicoChess-Teams [https://github.com/jromang/picochess.](https://github.com/jromang/picochess) Wir danken dem PicoChess-Team für die Kooperation, durch welche dieses großartige Produkt von DGT entwickelt werden konnte! Ebenso möchten wir uns bei den Engine-Programmierern bedanken, welche ihre Engines für den DGT Pi verfügbar gemacht haben.

## **Garantiebestimmungen**

Digtal Game Technology (DGT) garantiert, dass die Fertigung des DGT Pi nach höchsten Qualitätsstandards ausgeführt wurde. Sollte es dennoch bei der Auswahl der einzelnen Komponenten, dem Material, der Produktion und dem Transport innerhalb von zwei Jahren nach dem Kauf zu einem Hardwaredefekt kommen, kontaktieren Sie bitte unseren Support über das [Formular](http://www.digitalgametechnology.com/index.php/support1/customer-service-form) auf unserer Webseite. Bitte beschreiben Sie den Fehler so genau wie möglich und teilen Sie uns die Seriennummer Ihres DGT Pi mit.

Sollte unser Support das Problem nicht lösen können, senden Sie bitte das Produkt an Ihren Händler zurück, bei welchem Sie es gekauft haben. Das Gerät wird anschließend entweder ausgetauscht, oder für eine Reparatur an das DGT Servicecenter gesendet. Bei jeder Art von Garantiefall wird die Originalrechnung benötigt.

Ein Garantiefall ist nur dann gültig, wenn Sie sachgemäß mit dem DGT Pi umgegangen sind. Ein Garantiefall ist nicht gültig, wenn Sie den DGT Pi unsachgemäß verwendet haben, eigene Reparaturversuche unternommen haben oder ohne die ausdrückliche Zustimmung vom DGT Support Veränderungen an der Software vorgenommen haben. Sollte die Software des DGT Pi beschädigt sein, können Sie diese wie in der Anleitung beschrieben austauschen. Die Garantie beschränkt sich auf Hardwaredefekte der SD-Karte, des Netzteils und der DGT Pi Einheit.

**Wichtig:** Der in der Anleitung der DGT3000 genannte Garantiezeitraum von 5 Jahren gilt nur für die DGT3000 Schachuhr und ist nicht auf den DGT Pi anzuwenden. Der DGT Pi hat eine Garantiezeit von zwei Jahren ab Kauf, gemäß den oben genannten Bedingungen.

## **Technische Spezifikationen**

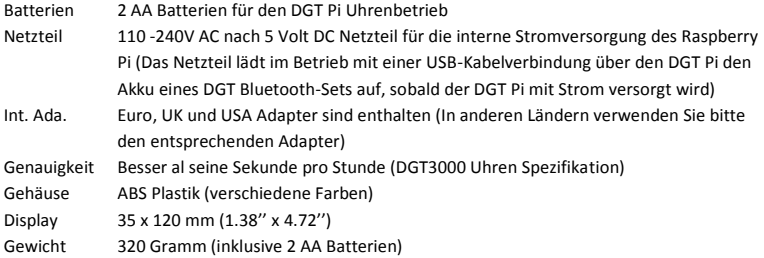

## **Haftungsausschluss**

Digital Game Technology hat keine Mühen gescheut dafür zu sorgen, dass die Informationen in dieser Bedienungsanleitung korrekt und vollständig sind. Wir übernehmen jedoch keine Haftung für eventuelle Fehler oder Auslassungen. Digital Game Technology behält sich das Recht vor die in dieser Bedienungsanleitung beschriebenen Hardware- und Software-Spezifikationen ohne vorherige Bekanntgabe zu ändern.

Nichts aus dieser Bedienungsanleitung darf ohne vorherige schriftliche Zustimmung von Digital Game Technology reproduziert, versandt oder in eine andere Sprache übersetzt werden, in welcher Form und auf welche Art und Weise auch immer.

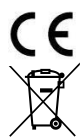

DGT Pi entspricht den Richtlinien: 2004/108/EC und 2011/65/EU.

 Dieses Produkt ist mit einem Recycling-Symbol versehen. Dieses Symbol bedeutet, dass dieses Produkt gesondert bei einer geeigneten Entsor-gungsstelle entsprechend der örtlichen Gesetzeslage abzugeben ist. Keinesfalls darf dieses Produkt über den normalen unsortierten Restmüll entsorgt werden.

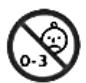

Dieses Produkt ist nicht für Kinder bis zu drei Jahren geeignet. Enthält Kleinteile. Erstickungsgefahr!

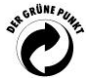

Die DGT Pi entspricht der Verordnung "Der Grüne Punkt", einge-tragene Marke des Duales System Deutschland GmbH.

## **Anhang: Installierte DGT Pi Schach Engines**

Hier ist ein Überblick über alle momentan installierten DGT Pi Engines (Software Version 0.75)

#### **StockFish (Version 7)**

Stockfisch wird allgemein als stärkste Open-Source-Schach-Engine in der Welt anerkannt. Selbst auf der relativ bescheidenen Hardware eines Raspberry Pi 3, schlägt es auch Super-Großmeister. Die Menge des Schachwissen, welche in Stockfisch programmiert wurde, macht es zu einer perfekten Engine, um Ihre Spiele zu analysieren. Sie können die Engine auf einer niedrigeren Spielstärke einstellen und haben damit eine Chance, zu gewinnen.

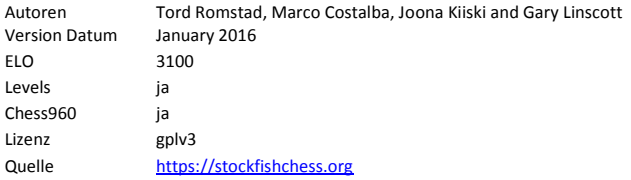

#### **Texel (Version 1.06)**

Texel ist der Nachfolger von CuckooChess. Es ist eine sehr starke Engine, welche jeden menschlichen Großmeister schlagen wird. Dank seiner verschiedenen Schwierigkeitsgraden ist Texel perfekt für Schachspieler aller Stärken. Für absolute Anfänger gibt das Level 0, in welchem der Computer legale Züge zufällig auswählt und spielt.

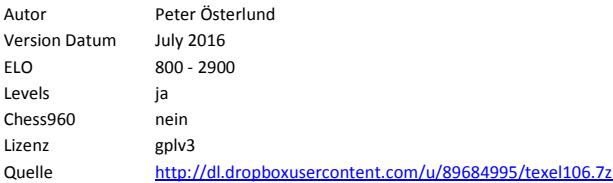

#### **Arasan (Version 18.3)**

Arasan oder "König" in der tamilischen Sprache, ist eine ältere Schach-Engine, die es seit 1994 gibt und in den letzten Jahren stark weiterentwickelt wurde. Sie bietet ein sehr attraktives Spiel-Niveau. Arasan enthält viele Funktionen und Schwierigkeitsstufen , ein attraktiver Gegner für Spieler aller Stärken.

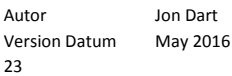

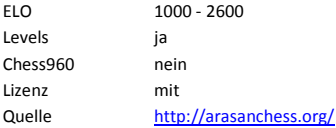

#### **Rodent II (Version 0.9.52)**

Rodent ist eine der wenigen Schachengines in der Welt, die verschiedene Persönlichkeiten annehmen kann. Es bietet verschiedene Spielstile statt unterschiedliche Spielstärken. Rodent II kann ebenso leicht in einen starken und erfahrenen Großmeister verwandelt werden. Es verfügt sowohl über ernste und lustige Persönlichkeiten, wie den "Stellung Verteidiger" und den "verrückten Angreifer".

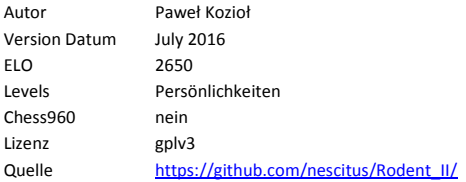

#### **Zurichess G (Version Graubünden)**

Zurichess ist eine relativ neue Engine. Im Gegensatz zu den meisten anderen Engines ist es nicht in C ++ geschrieben, sondern in der Go-Computersprache . Im Gegensatz zu anderen Engines, werden ihre Versionen nicht in Zahlen genannt, sondern nach den Kantonen der Schweiz! Neue Versionen von Zurichess werden schnell hintereinander veröffentlicht. Die aktuelle Version Graubündens spielt auf Großmeisterniveau. Schwächere Spieler können die Spielstärke niedriger einstellen.

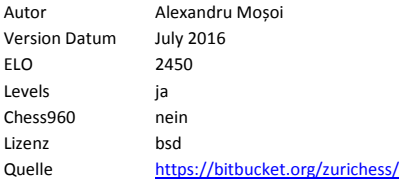

#### **Floyd 0.8 (Version x8399a075)**

Ursprünglich als schriftliche Studie einer Schach-Engine entstanden, hat sich Floyd schnell zu einem der besten Engines entwickelt. Es wurde nicht für Geschwindigkeit oder Spielstärke geschrieben,

sondern für "Klarheit und Einfachheit". Dennoch hat diese Engine einen attraktiven Spielstil. Leider kann man die Spielstärke der Engine nicht herabsetzen.

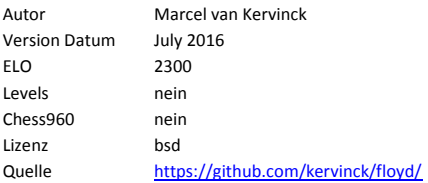

#### **Cinnamon 2 (Version 2.0)**

Cinnamon ist der Nachfolger von Butterfly. Es ist ein attraktiver Gegner für erfahrene Vereinsspieler. Diese Engine ist nicht zu stark, ist aber auch nicht ganz einfach zu schlagen. Wenn Sie kein FM (Fide Master) oder IM (Internationaler Meister) sind und nach einer schlagbaren Engine suchen, die Ihnen noch das eine oder andere beibringen kann dann ist Cinnamon eine gute Wahl.

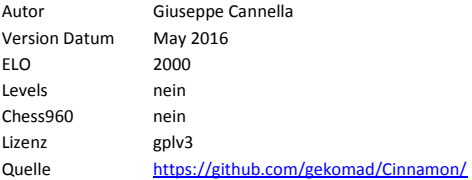

#### **Claudia (Version 0.5)**

Claudia, benannt nach Claude E. Shannon, dem Vater der Informationstheorie ist eine der schwächeren Engines. Auf der Hardware des Raspberry Pis ist es ein attraktiver Gegner für Hobbyspieler. Claudia hat einen bemerkenswert menschlichen Spielstil.

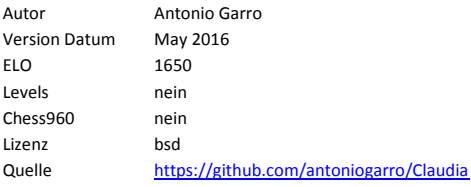